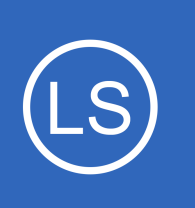

## **Purpose**

This document describes how to use a Nagios Log Server Output to create Passive Host and Service objects in Nagios XI. This document provides an example of how Nagios Log Server Outputs can perform tasks on the log data it receives.

# **Target Audience**

This document is intended for use by Nagios Administrators who wish to automate the creation of passive host and service objects in Nagios XI. It also is a learning tool for how to use Outputs in Nagios Log Server.

# **Background**

**Nagios**®

Passive monitoring is when your Nagios XI server receives check results from devices. This differs from Active monitoring where the Nagios XI server itself is responsible for scheduling the checks of devices.

When Nagios XI receives passive check results from devices that it does not know about, these end up in the **Unconfigured Objects** section of Nagios XI (and recorded in the nagios.log file). These will not be visible in the host and service status pages until they have been turned into monitoring objects, this is a manual step that needs to be performed by a Nagios Administrator.

Using Nagios Log Server, you can observe the nagios. log file for the specific passive events that are recorded. When those events are received by Nagios Log Server, an Output can be used to execute a command that will create the passive objects in Nagios XI.

Creating the passive objects in Nagios XI is performed by using the REST API in Nagios XI. A custom script is used that simplifies the creation of the object using the API.

1295 Bandana Blvd N, St. Paul, MN 55108 [sales@nagios.com](mailto:sales@nagios.com) US: 1-888-624-4671 INTL: 1-651-204-9102

© 2017 Nagios Enterprises, LLC. All rights reserved. Nagios, the Nagios logo, and Nagios graphics are the servicemarks, trademarks, or<br>registered trademarks owned by Nagios Enterprises. All other servicemarks and trademark

#### [www.nagios.com](https://www.nagios.com/)

Page 1 / 9 Updated – October, 2017

### **Nagios Log Server**

### **Using An Output To Create Nagios XI Passive Objects**

# **Requirements**

**Nagios**®

This documentation has the following requirements:

- Nagios XI Server
	- Nagios XI 5.x
	- A administrative user account that has API access enabled
	- It receives passive check results
	- It it configured to send nagios.log to your Nagios Log Server (explained [below\)](#page-1-0)
- Nagios Log Server Instance
	- Requires that Nagios Log Server is configured with the Nagios Core Filter (explained [below\)](#page-1-0)

# <span id="page-1-0"></span>**Configure Nagios Log Server To Receive Nagios XI Logs**

You will need to first create a filter in Nagios Log Server to turn the received nagios. log log data into fields that are stored in the Elasticsearch database. The following documentation includes detailed steps on how to create the filter:

### [Sending Nagios Core Logs To Nagios Log Server](https://assets.nagios.com/downloads/nagios-log-server/docs/Sending-Nagios-Core-Logs-To-Nagios-Log-Server.pdf)

That documentation also contains the required steps to configure your Nagios XI server to send it's nagios.log log file to your Nagios Log Server instance.

You will need to have configured these two steps before proceeding.

1295 Bandana Blvd N, St. Paul, MN 55108 [sales@nagios.com](mailto:sales@nagios.com) US: 1-888-624-4671 INTL: 1-651-204-9102

© 2017 Nagios Enterprises, LLC. All rights reserved. Nagios, the Nagios logo, and Nagios graphics are the servicemarks, trademarks, or<br>registered trademarks owned by Nagios Enterprises. All other servicemarks and trademark

#### [www.nagios.com](https://www.nagios.com/)

Page 2 / 9 Updated – October, 2017

# <span id="page-2-0"></span>**Confirm Logs Are Received**

Before proceeding any further a test will be performed to ensure that the correct events are being received by Nagios Log Server for passive checks submitted to Nagios XI. The following commands are to be executed on your Nagios XI host in a terminal session, they simulate a passive host and service check:

```
now epoch=$(eval date +%s); printf "[$now epoch] PROCESS HOST CHECK RESULT;Test
Host;0;Host output\n" > /usr/local/nagios/var/rw/nagios.cmd
```

```
now epoch=$(eval date +s); printf "[$now epoch]PROCESS SERVICE CHECK RESULT;Test Host;Test Service;0;Service output\n" >
/usr/local/nagios/var/rw/nagios.cmd
```
The commands should be typed as one log command, they just wrap over multiple lines in this documentation due to their length.

In Nagios Log Server, on the Dashboards page use the query:

program:nagios\_core

You should see an event similar to the screenshot to the right.

What is important here is the message, nagios host and nagios service fields. The nagios service field will not be present for a passive host check result.

If your results are similar then you are ready to proceed to the next step.

**Nagios®** 

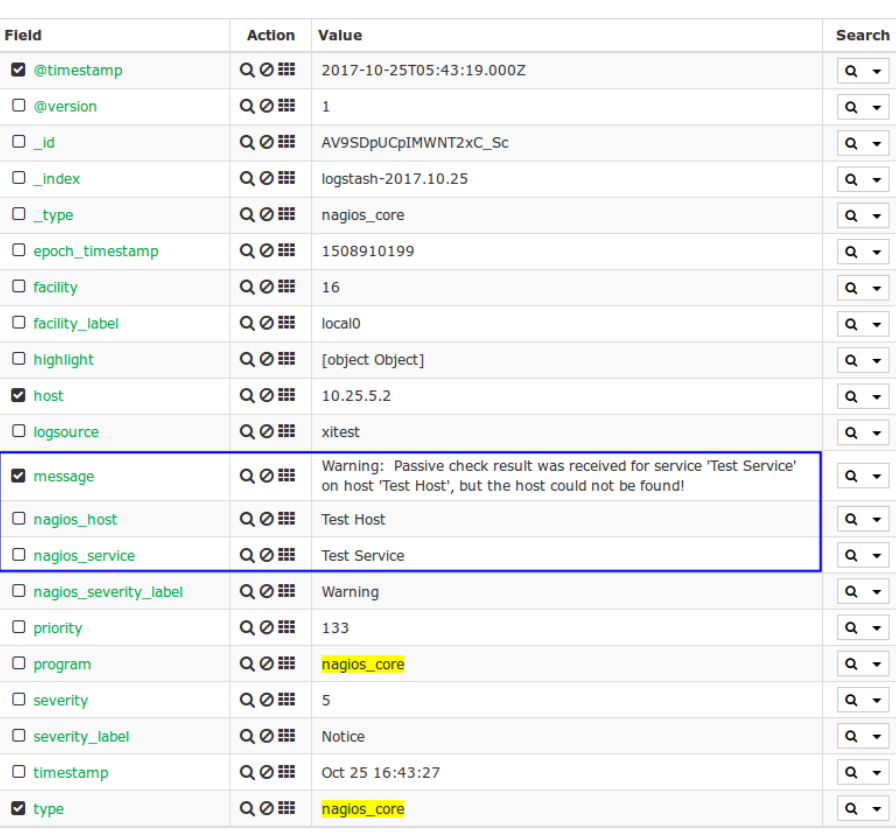

1295 Bandana Blvd N, St. Paul, MN 55108 [sales@nagios.com](mailto:sales@nagios.com) US: 1-888-624-4671 INTL: 1-651-204-9102

© 2017 Nagios Enterprises, LLC. All rights reserved. Nagios, the Nagios logo, and Nagios graphics are the servicemarks, trademarks, or<br>registered trademarks owned by Nagios Enterprises. All other servicemarks and trademark

#### [www.nagios.com](https://www.nagios.com/)

Page  $3/9$ Updated – October, 2017

# **Enable REST API Access On Nagios XI User**

To be able to create objects using the Nagios XI REST API you require an **Admin** user account that has REST API privileges. In Nagios XI navigate to **Admin** > **Users** > **Manage Users**. Edit an existing user or create a new user and enable the **Has API access** setting.

### **Edit User: apiuser**

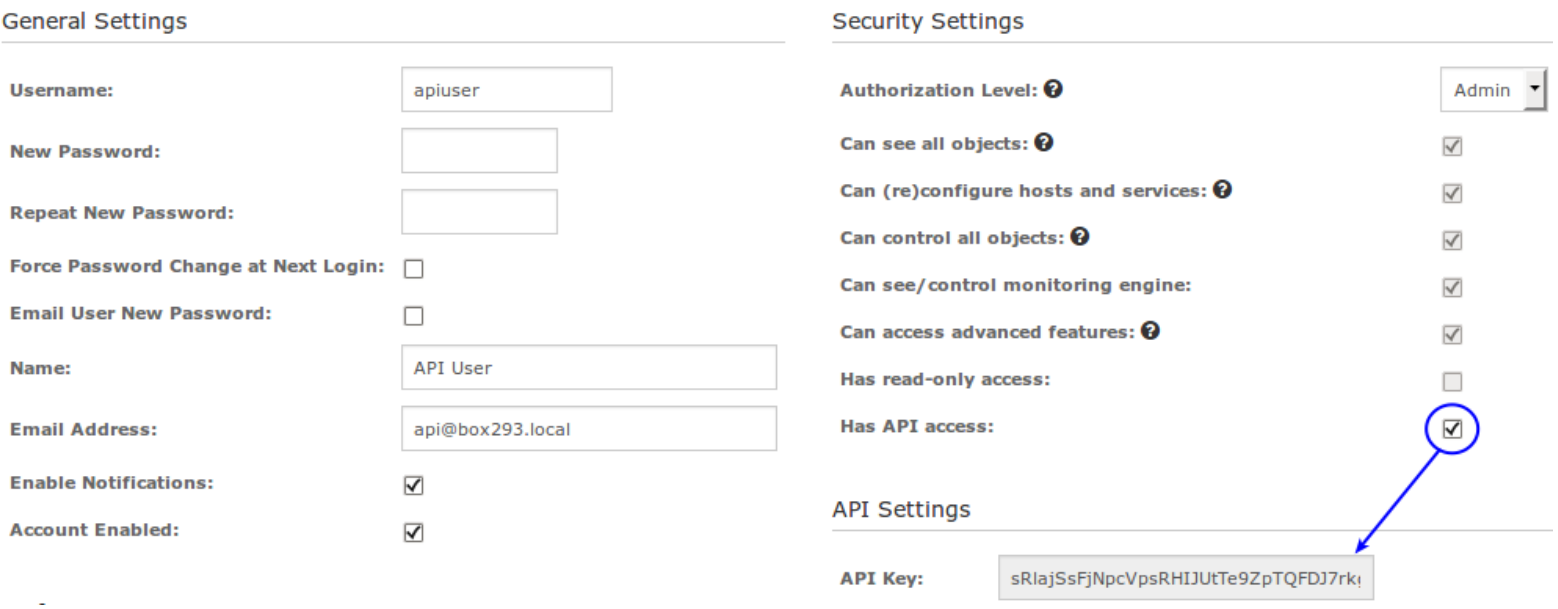

You will also need the API Key for the following steps, you should copy it into a text file so you can paste it later. Be aware that the key may be longer than the size of the box, double clicking it should highlight the entire key.

# **Download And Test API Script**

A custom script will be used to create the passive objects on the Nagios XI server, it simplifies how the API is used by the Nagios Log Server Output you will create later. The script is located here: [https://github.com/T-M-D/NXI-Collection/blob/master/API/box293\\_xi\\_api\\_create\\_passive\\_object.php](https://github.com/T-M-D/NXI-Collection/blob/master/API/box293_xi_api_create_passive_object.php)

The steps on the following page will download the script for you and set the correct permissions.

1295 Bandana Blvd N, St. Paul, MN 55108 [sales@nagios.com](mailto:sales@nagios.com) US: 1-888-624-4671 INTL: 1-651-204-9102

**Nagios**®

### [www.nagios.com](https://www.nagios.com/)

Establish a terminal session to your Nagios Log Server instance and execute the following commands:

cd /usr/local/nagioslogserver/scripts/

The following command should be typed as one long command, it is wrapped over two lines in this document:

```
curl -s -O https://raw.githubusercontent.com/T-M-D/NXI-
Collection/master/API/box293_xi_api_create_passive_object.php
```
These remaining steps correctly set the permissions:

```
chown nagios:nagios box293 xi api create passive object.php
chmod +x box293 xi api create passive object.php
```
Now that you have the script, you can test it by creating a passive host object in Nagios XI by executing the script with the correct arguments. The command requires you to replace these values:

- xxx.xxx.xxx.xxx = Nagios XI server address (IP or DNS)
- your api  $key =$  The REST API key you obtained earlier

On your Nagios Log Server instance execute the following command to create the test host object:

./box293 xi api create passive object.php --url='https://xxx.xxx.xxx.xxx/nagiosxi' --apikey='your api key' --type=host --host='Test Host'

{"success":"Successfully added Test Host to the system. Config applied, Nagios Core was restarted."}

Once your script is working you are ready to create an Output in Nagios Log Server that will call the script. More information on the script can be found in the **API Script Notes** section of this document.

1295 Bandana Blvd N, St. Paul, MN 55108 [sales@nagios.com](mailto:sales@nagios.com) US: 1-888-624-4671 INTL: 1-651-204-9102

**Nagios®** 

#### [www.nagios.com](https://www.nagios.com/)

© 2017 Nagios Enterprises, LLC. All rights reserved. Nagios, the Nagios logo, and Nagios graphics are the servicemarks, trademarks, or<br>registered trademarks owned by Nagios Enterprises. All other servicemarks and trademark

### **Nagios Log Server**

#### **Using An Output To Create Nagios XI Passive Objects**

# **Create Output**

The last step is to create an Output in Nagios Log Server. You will need to visit the following URL to obtain a copy of the Output:

[https://raw.githubusercontent.com/T-M-D/NLS-Collection/master/Outputs/Nagios\\_XI\\_Create\\_Passive\\_Object.txt](https://raw.githubusercontent.com/T-M-D/NLS-Collection/master/Outputs/Nagios_XI_Create_Passive_Object.txt)

The text in the file contains a lot of instructions, at the bottom of the file you will need to copy everything from the following line to the end of the file into your clipboard:

```
if [program] == "nagios core" {
```
Open a text editor like Notepad and paste the contents of your clipboard into the text editor, you will need to make some changes to the Output first. Make the following changes to the command lines:

- $\text{XXX}\cdot\text{XXX}\cdot\text{XXX} =$  Nagios XI server address (IP or DNS)
- your api  $key =$  The REST API key you obtained earlier

Once you have made those changes, copy the entire Output into your clipboard as you will need to paste it into the Output that you create.

Navigate to **Configure** > **Global (All Instances)** > **Global Config** and click the **Show Outputs** button.

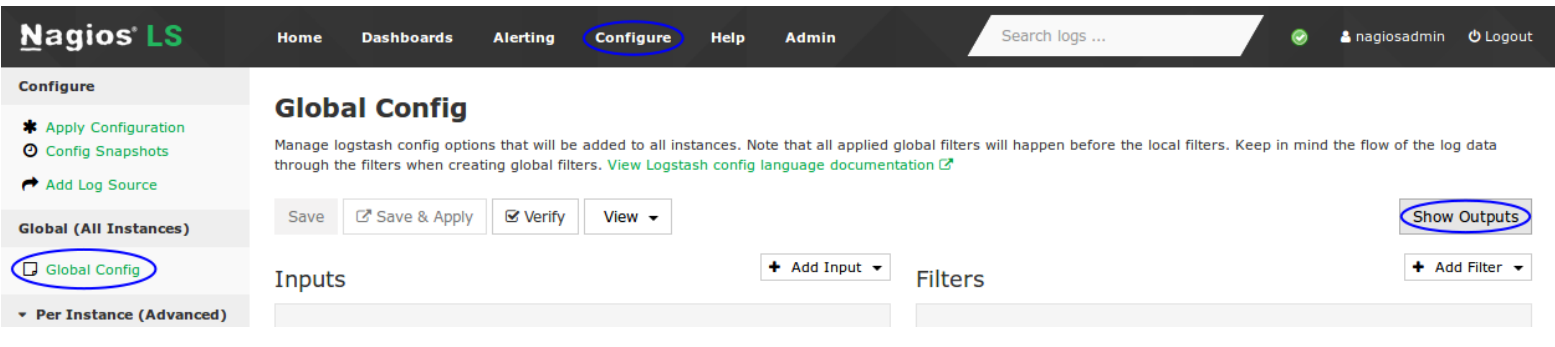

1295 Bandana Blvd N, St. Paul, MN 55108 [sales@nagios.com](mailto:sales@nagios.com) US: 1-888-624-4671 INTL: 1-651-204-9102

**Nagios**®

#### [www.nagios.com](https://www.nagios.com/)

© 2017 Nagios Enterprises, LLC. All rights reserved. Nagios, the Nagios logo, and Nagios graphics are the servicemarks, trademarks, or<br>registered trademarks owned by Nagios Enterprises. All other servicemarks and trademark

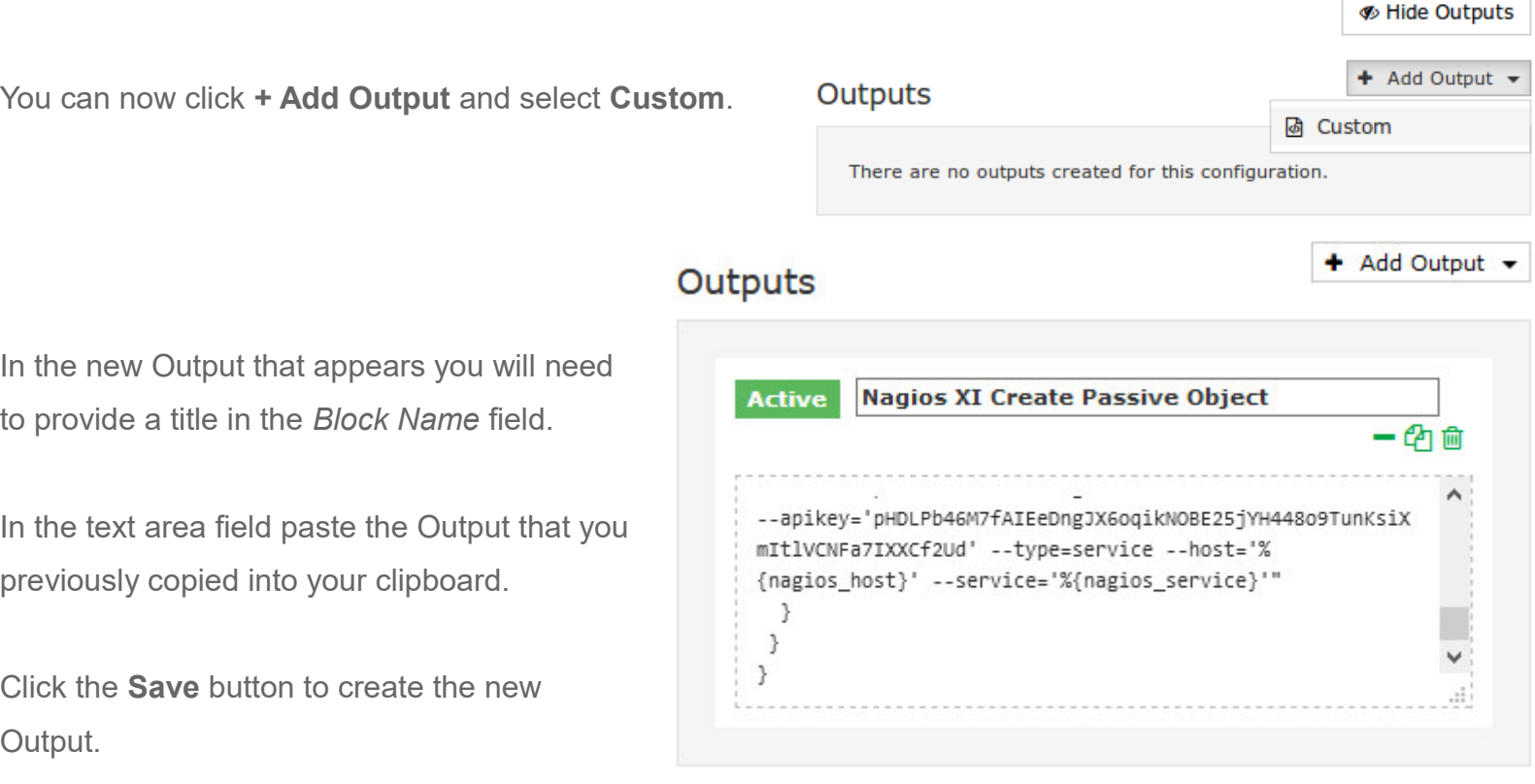

At this point you should click the **Verify** button to ensure the Output you just created is valid. Once the verify is successful you need to apply the configuration. In the left pane under **Configure** click **Apply Configuration**. Click the **Apply** button and then click **Yes, Apply Now** when prompted.

# **Test**

**Nagios®** 

Now that you have completed creating the Output all that remains is to perform a test to ensure everything is working OK. Earlier in this document under the **Confirm Logs Are Received** section you executed a command, execute a similar command again on your Nagios XI server to submit a passive check result, for example:

now epoch=\$(eval date +%s); printf "[\$now epoch] PROCESS SERVICE CHECK RESULT;Another Host;Test Service;0;Service output\n" > /usr/local/nagios/var/rw/nagios.cmd

1295 Bandana Blvd N, St. Paul, MN 55108 [sales@nagios.com](mailto:sales@nagios.com) US: 1-888-624-4671 INTL: 1-651-204-9102

© 2017 Nagios Enterprises, LLC. All rights reserved. Nagios, the Nagios logo, and Nagios graphics are the servicemarks, trademarks, or<br>registered trademarks owned by Nagios Enterprises. All other servicemarks and trademark

#### [www.nagios.com](https://www.nagios.com/)

Page 7 / 9 Updated – October, 2017

Once your Nagios Log Server instance receives the log it will execute the Output command and create the new passive object in Nagios XI, you can see an example in the following screenshot:

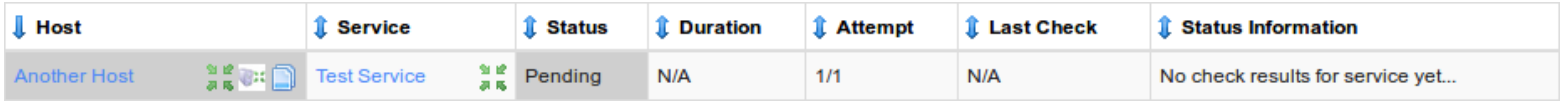

Congratulations, you have now implemented automated passive object creation in Nagios XI using Nagios Log Server.

# <span id="page-7-0"></span>**API Script Notes**

You might be wondering why the API script is required, surely the Output could talk to the API directly. The following explains why the script is used:

- It verifies it can successfully communicate with the API before creating new objects
- It checks to see if an object exists before creating the new object
- For passive service objects, it checks to see if the host object exists, if it does not it will create a passive host object before the service object

The script will initiate an Apply Configuration to be performed on your Nagios XI server when it creates the passive objects, this ensures they are part of the running configuration. The script has an  $-\text{apply}$  argument that allows you to disable this functionality, the syntax is:

--apply='false'

If you add that to the commands in your Output, the objects will still be added to Nagios XI however an Apply Configuration will not be performed. You will need to manually go into the Nagios XI **Core Configuration Manager** and perform an **Apply Configuration** for these new objects to be part of the running configuration.

1295 Bandana Blvd N, St. Paul, MN 55108 [sales@nagios.com](mailto:sales@nagios.com) US: 1-888-624-4671 INTL: 1-651-204-9102

**Nagios**®

#### [www.nagios.com](https://www.nagios.com/)

## **Nagios Log Server**

### **Using An Output To Create Nagios XI Passive Objects**

# **Finishing Up**

This completes the documentation on how to use an Output in Nagios Log Server to create passive objects on your Nagios XI server.

If you have additional questions or other support related questions, please visit us at our Nagios Support Forums:

### [https://support.nagios.com/forum](http://nag.is/b2)

The Nagios Support Knowledgebase is also a great support resource:

[https://support.nagios.com/kb](http://nag.is/b1)

1295 Bandana Blvd N, St. Paul, MN 55108 [sales@nagios.com](mailto:sales@nagios.com) US: 1-888-624-4671 INTL: 1-651-204-9102

**Nagios®** 

#### [www.nagios.com](https://www.nagios.com/)

© 2017 Nagios Enterprises, LLC. All rights reserved. Nagios, the Nagios logo, and Nagios graphics are the servicemarks, trademarks, or<br>registered trademarks owned by Nagios Enterprises. All other servicemarks and trademark